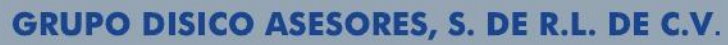

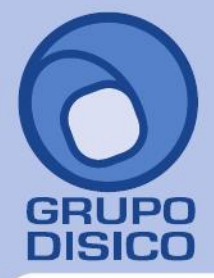

José Joaquín Arriaga No. 72 Altos Colonia Obrera Delegación Cuauhtémoc C.P. 06800, México D.F. Tels: 5681-3077, 3097-5629

## **Recuperar Base de Datos de SQL Server.**

En esta guía encontrará explícitos los pasos a seguir para recuperar archivos de Base de Datos de SQL Server 2008 R2 Express y SQL Server 2008 versión Completa.

¿Cuándo puedo utilizar esta guía?

- Cuando SQL Server presente errores y/o el Sistema Operativo haya sufrido daños (no pueda iniciar sesión).
- No pueda accesar a la Base de Datos de SQL Server.
- Daño en sectores específicos del disco duro.

#### **Índice.**

[1.0. Modificar Nombre de Archivos \\*.mdf y \\*.ldf](#page-0-0) y carpeta de archivos.

- 2.0. Crear Bases [de Datos en SQL \(Express o Completo\).](#page-2-0)
- 3.0. Detener Servicio SQL Server.
- 4.0. Reemplazar Archivos de Respaldo en Carpeta DATA de SQL.
- 5.0. Iniciar Servicio de SQL [Server \(Express o Completo\).](#page-5-1)
- 6.0. Restaurar Base de Datos SuperADMINISTRADOR.
- 7.0. Reemplazar Archivos Carpeta SuperADMINISTRADOR.

### <span id="page-0-0"></span>**1.0 Modificar Nombre de Archivos \*.mdf y \*.ldf y carpeta de archivos.**

**Paso 1.** Copiar archivos de la Base de Datos (.mdf y .ldf) en el Servidor y/o PC donde se daño SQL Server y/o Sistema Operativo, para ello vaya al siguiente directorio: **C:\Program Files\Microsoft SQL Server\MSSQL10\_50.SQLEXPRESS\MSSQL\DATA**.

Ya estando en el directorio localice los archivos de Base de Datos, para este ejemplo manejaremos como nombre de la Base de Datos "**Demo\_20121115\_112808.mdf**" y "**Demo\_20121115\_112808\_log.LDF**" y Base de Datos para archivos .XML "**Demo\_XML.mdf**" y "**Demo\_XML\_1.LDF**".

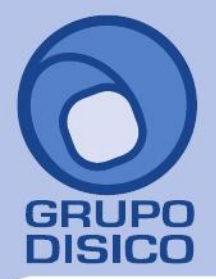

José Joaquín Arriaga No. 72 Altos<br>Colonia Obrera Delegación Cuauhtémoc<br>C.P. 06800, México D.F.<br>Tels: 5681-3077, 3097-5629

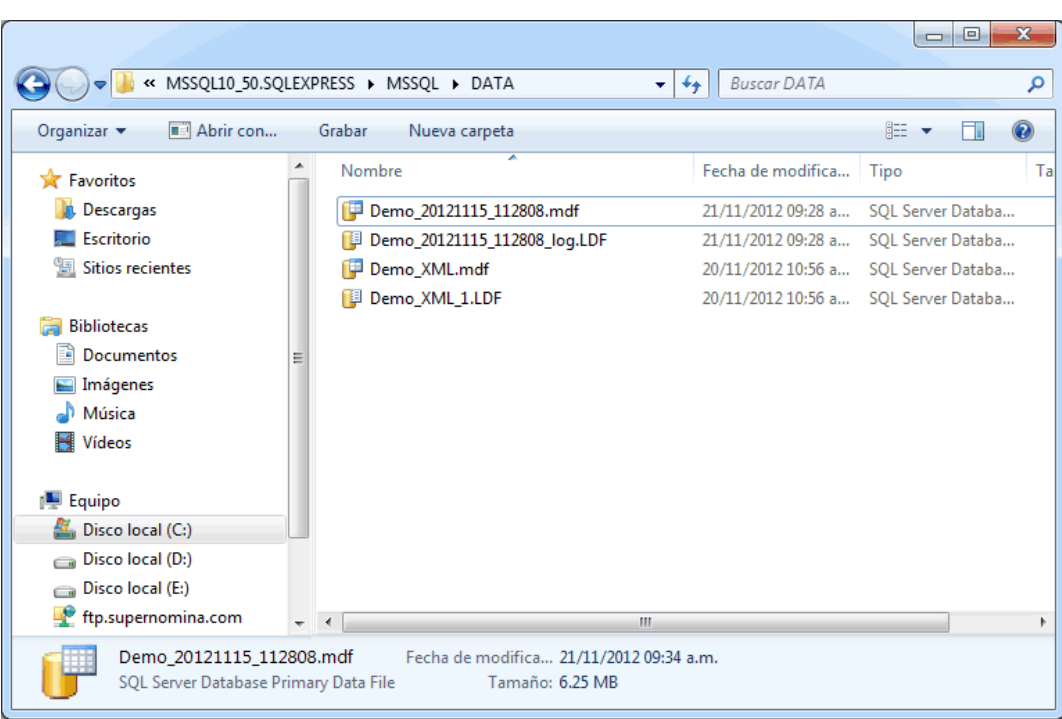

Paso 2. Seleccione los archivos correspondientes a la Base de Datos y cópielos, pegue estos archivos en el directorio que desee. Posteriormente modifique el nombre de los archivos ya respaldados "**Demo\_20121115\_112808.mdf**" y "**Demo\_20121115\_112808\_log.LDF**", quedando de la siguiente manera: "**Demo.mdf**" y "**Demo\_log.ldf**". Nota. El nombre de los archivos de la Base de Datos para los .XML's generados seguirá con el mismo nombre.

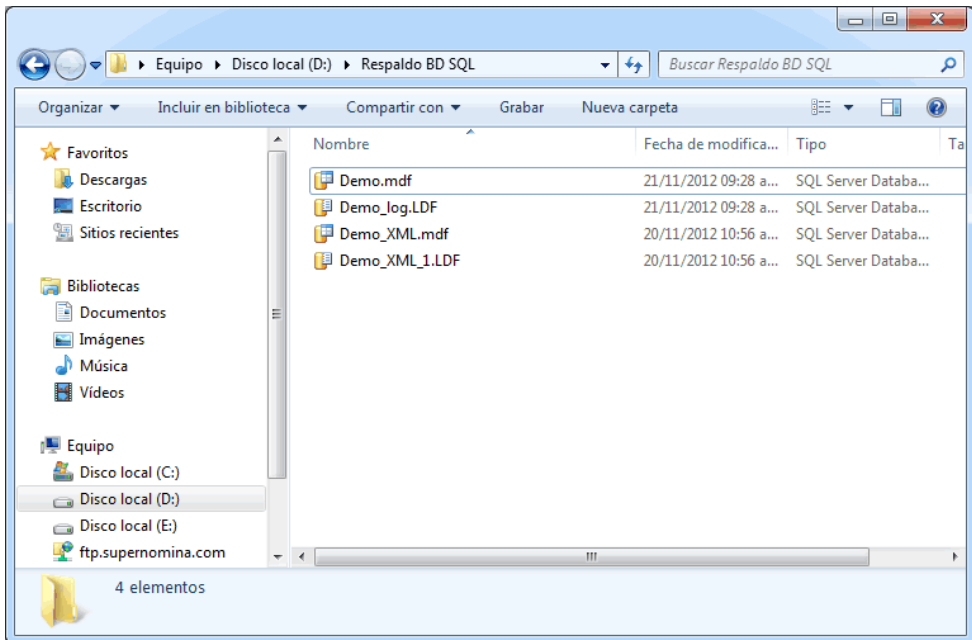

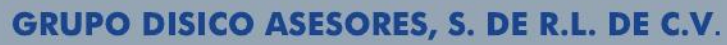

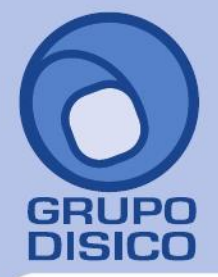

José Joaquín Arriaga No. 72 Altos<br>Colonia Obrera Delegación Cuauhtémoc C.P. 06800, México D.F.<br>Tels: 5681-3077, 3097-5629

Para copiar la carpeta de archivos de configuración del sistema vaya a la siguiente ruta: C:\inetpub\wwwroot\SuperADMINISTRADOR\Archivos, dentro de la carpeta de "Archivos" encontrará una carpeta, copie la misma y péguela en el directorio que desee, hasta que se ocupe nuevamente. Nota. En este ejemplo el nombre de la carpeta es "**634471900663281250"**, este dato es variable, no es fijo. Si tiene más de una Empresa en el menú Base de Datos en este directorio habrá más de una carpeta.

### <span id="page-2-0"></span>**2.0.\_Crear Bases de Datos en SQL (Express o Completo).**

Entre a **Microsoft SQL Server Management Studio,** localice la carpeta "**Databases**" y haga clic derecho sobre él y seleccione la opción "**New Database…".**

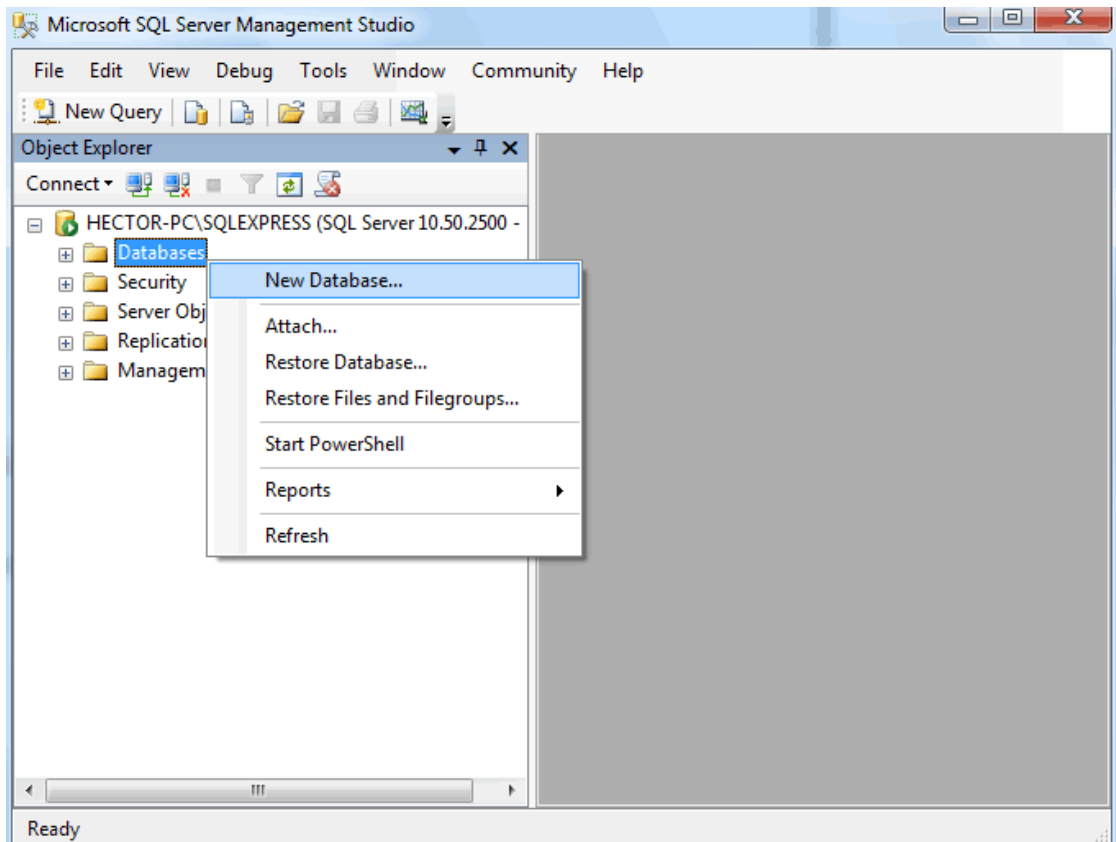

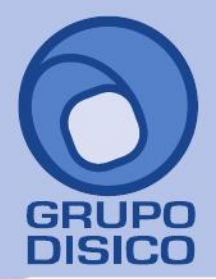

José Joaquín Arriaga No. 72 Altos<br>Colonia Obrera<br>Delegación Cuauhtémoc<br>C.P. 06800, México D.F.<br>Tels: 5681-3077, 3097-5629

#### SQL presenta la siguiente ventana:

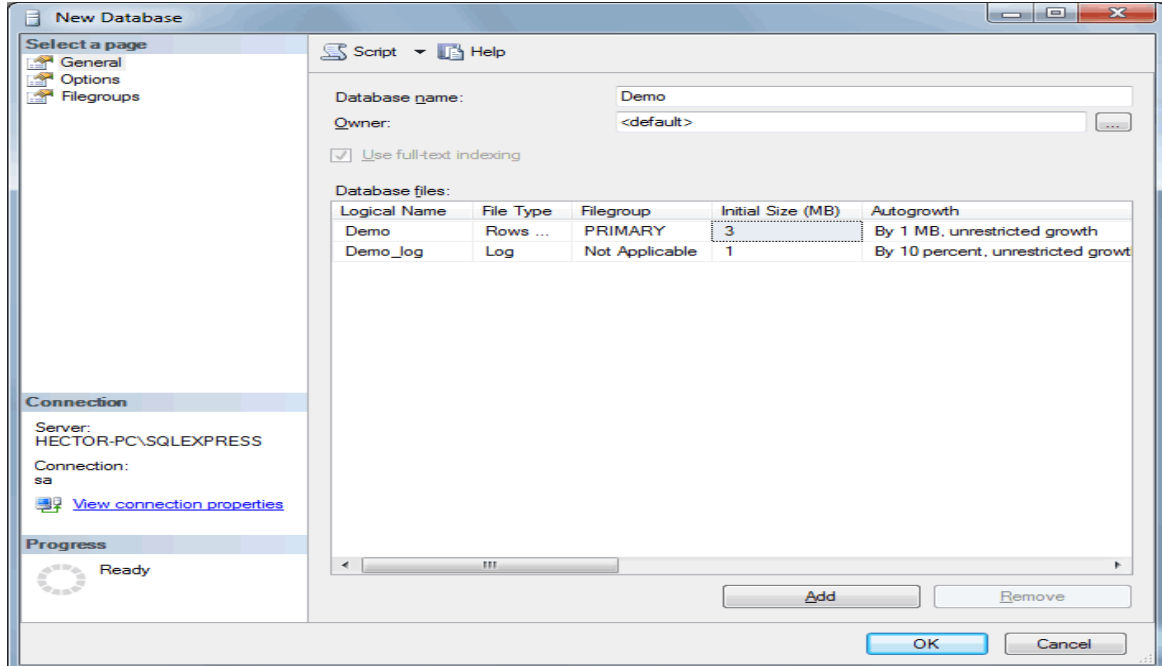

Localice el renglón "**Database name**" y en el mismo capture el nombre a asignar a la Base de Datos a crear, en este caso "**Demo**", haga clic en el botón "**OK**", parte inferior de la pantalla.

Realice el mismo proceso, pero ahora para crear la Base de Datos para los archivos .XML's.

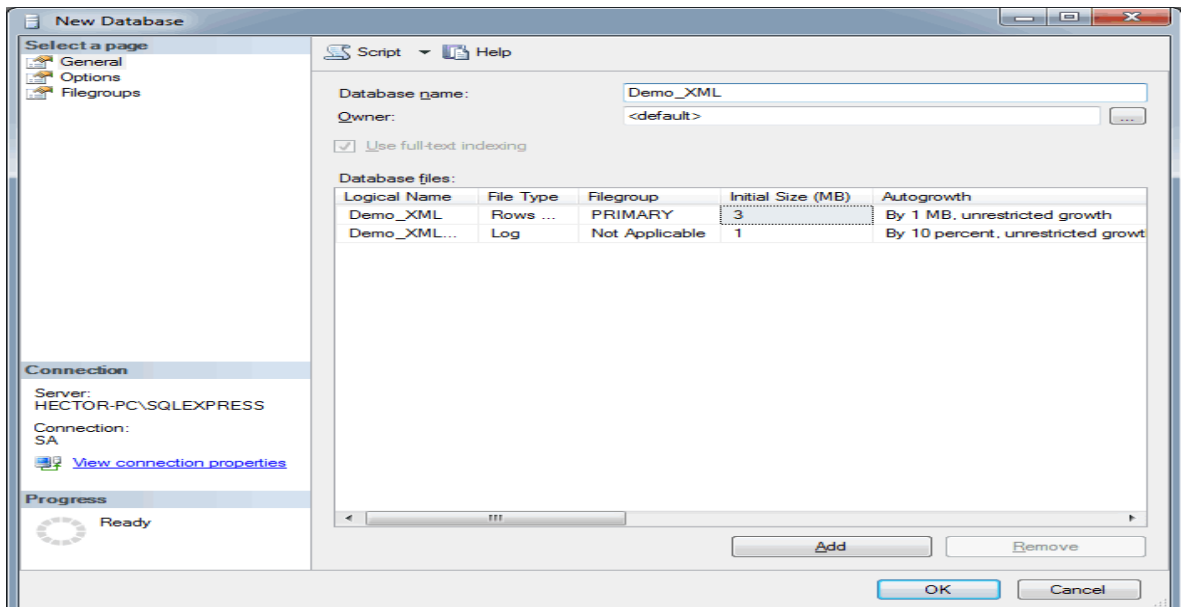

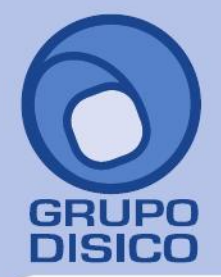

José Joaquín Arriaga No. 72 Altos<br>Colonia Obrera Delegación Cuauhtémoc<br>C.P. 06800, México D.F.<br>Tels: 5681-3077, 3097-5629

Haga clic en el botón "**OK**", parte inferior de la pantalla, para crear la Base de Datos.

### <span id="page-4-0"></span>**3.0.\_Detener Servicio SQL Server.**

Seleccione el nombre del Servidor de SQL, por ejemplo: **NOMBRE SERVIDOR/PC\SQLEXPRESS,** y haga clic derecho y seleccione la opción "**Stop**".

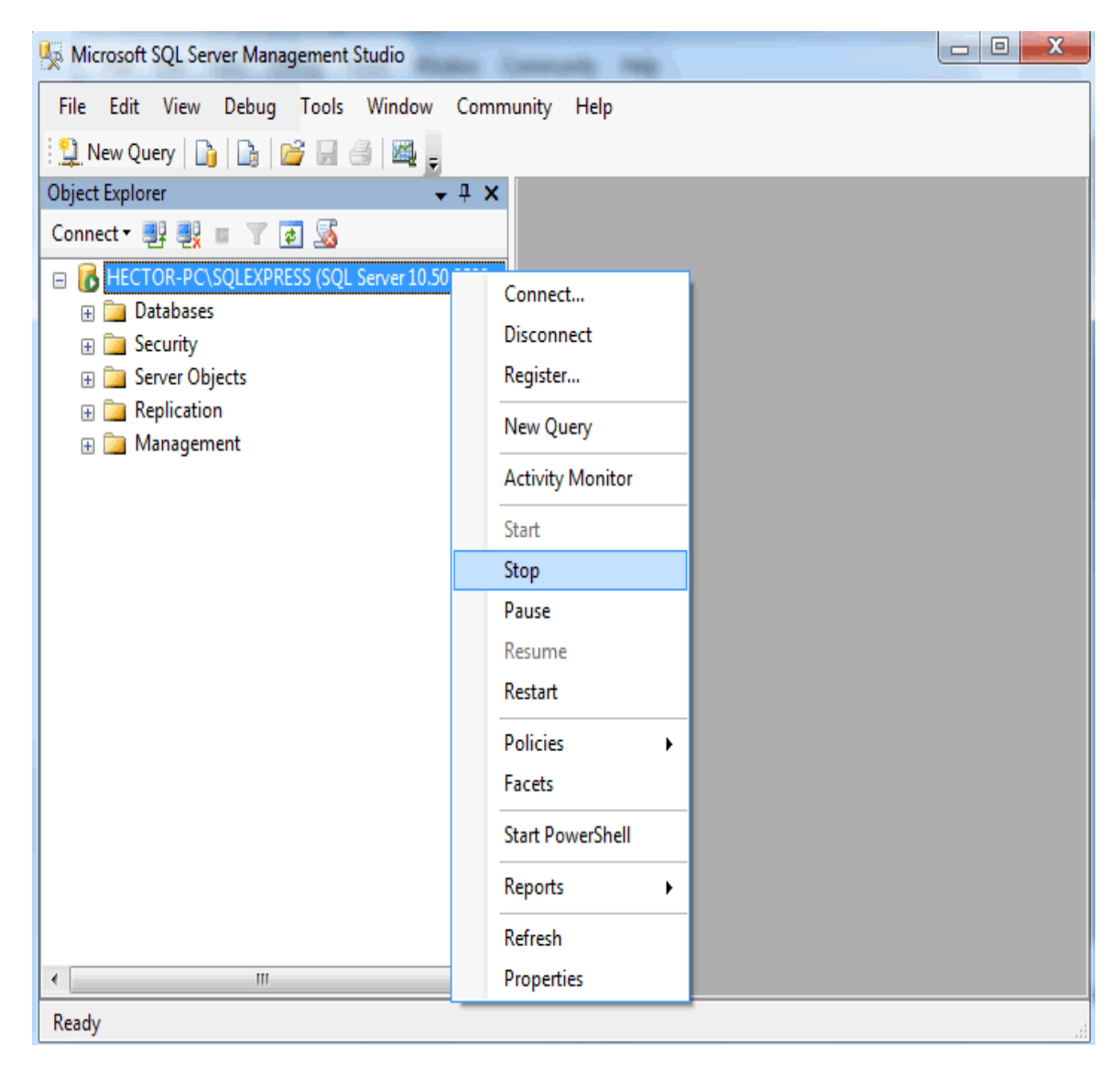

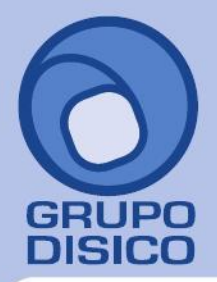

José Joaquín Arriaga No. 72 Altos<br>Colonia Obrera Delegación Cuauhtémoc C.P. 06800, México D.F.<br>Tels: 5681-3077, 3097-5629

www.disico.com.mx

SQL Server presenta el siguiente mensaje al cual haga clic en el botón "**Yes**".

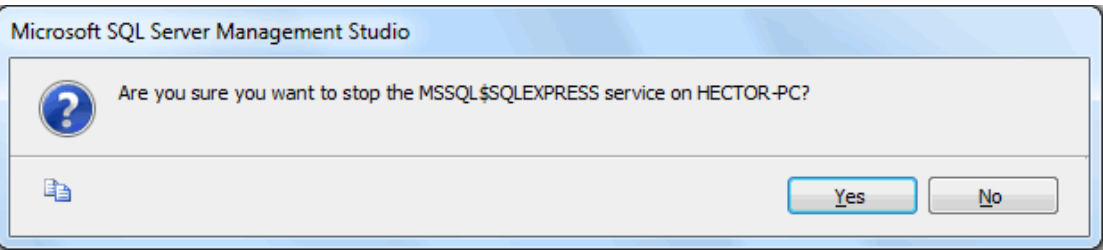

#### <span id="page-5-0"></span>**4.0.\_Reemplazar Archivos de Respaldo en Carpeta DATA de SQL.**

Copie los archivos que modificó su nombre y péguelos en el siguiente directorio: **C:\Program Files\Microsoft SQL Server\MSSQL10\_50.SQLEXPRESS\MSSQL\DATA**, al pegar estos archivos el sistema presenta el siguiente mensaje:

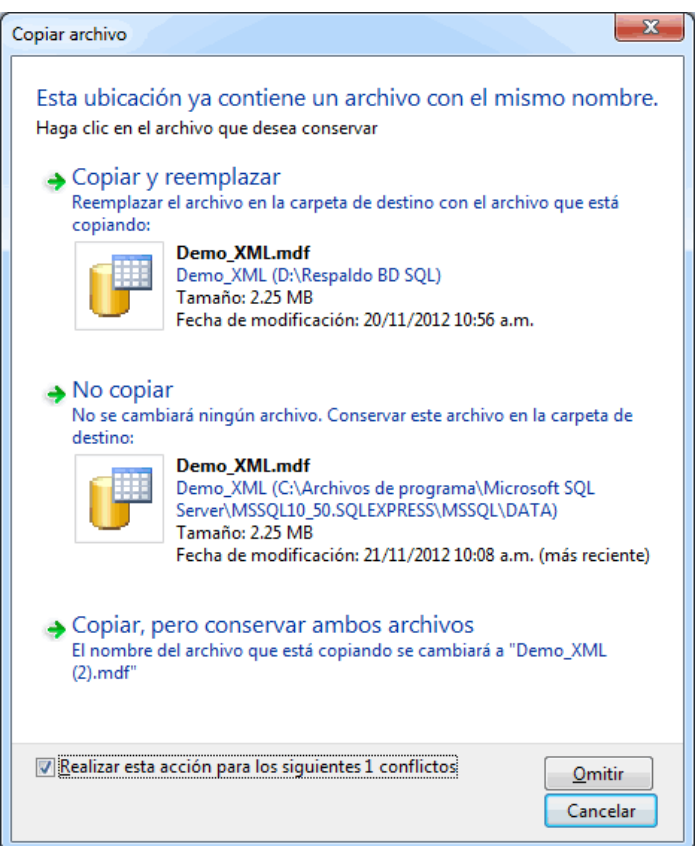

<span id="page-5-1"></span>Active la opción "**Realizar esta acción para los siguientes 1 conflictos"** la cual se encuentra en la parte inferior izquierda de la ventana y haga clic en "**Copiar y remplazar**", para que el sistema reemplace estos dos archivos.

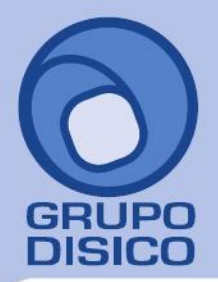

José Joaquín Arriaga No. 72 Altos<br>Colonia Obrera Delegación Cuauhtémoc<br>C.P. 06800, México D.F.<br>Tels: 5681-3077, 3097-5629

#### **5.0.\_Iniciar Servicio de SQL Server (Express o Completo).**

Inicie los servicios de SQL para ello entre a **Microsoft SQL Server Management Studio** y haga clic derecho en el nombre de servidor de SQL, en este caso **HECTOR-PC\SQLEXPRESS (SQL Server 10.50.2500 – sa)** y seleccione la opción "**Start**".

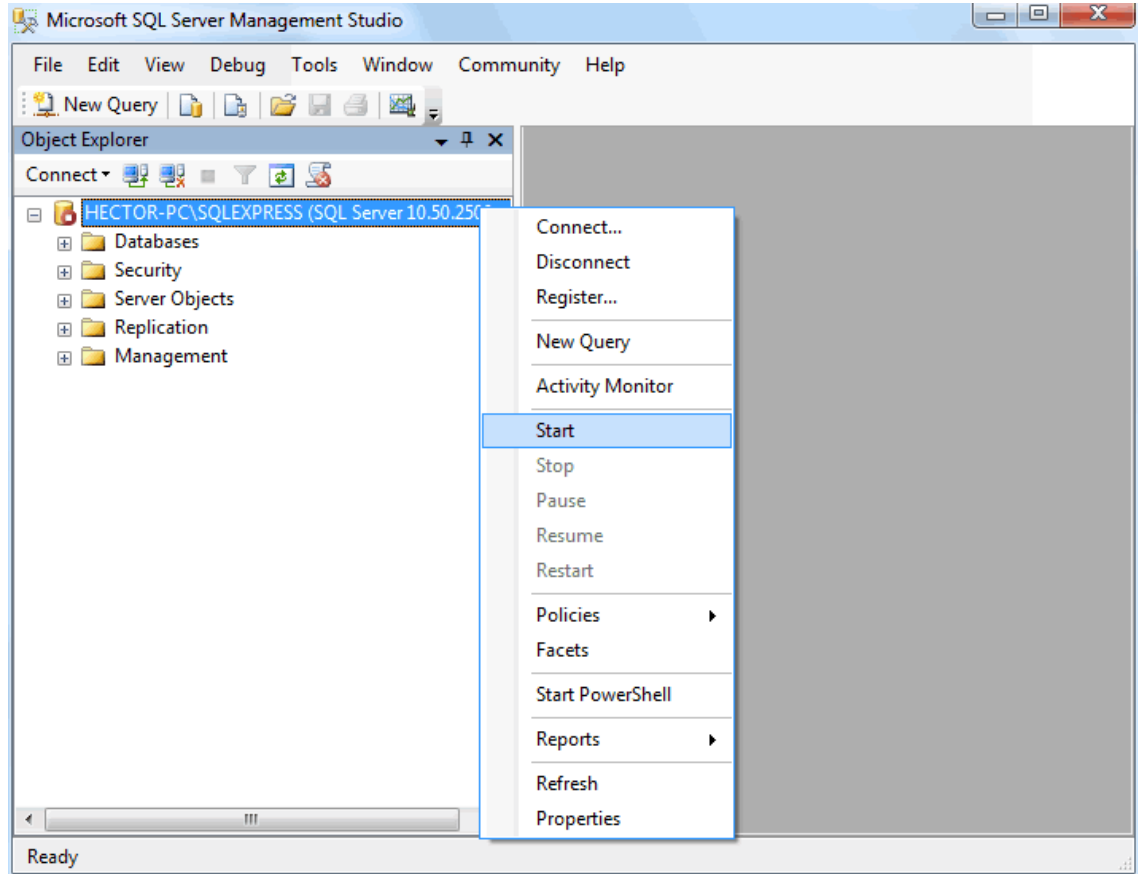

SQL Server presenta el siguiente mensaje al cual haga clic en el botón "**Yes**".

<span id="page-6-0"></span>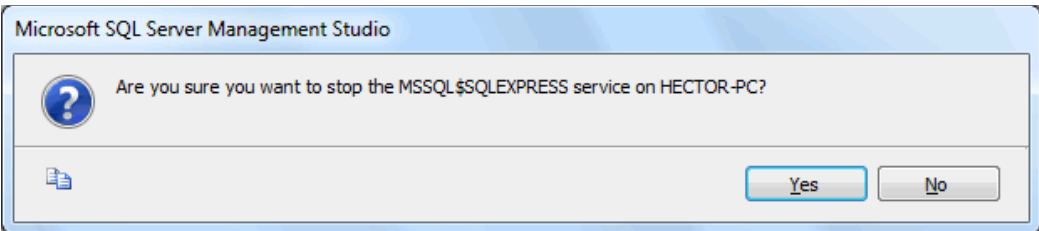

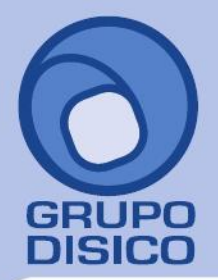

José Joaquín Arriaga No. 72 Altos<br>Colonia Obrera Delegación Cuauhtémoc<br>C.P. 06800, México D.F.<br>Tels: 5681-3077, 3097-5629

### **6.0.\_Restaurar Base de Datos SuperADMINISTRADOR.**

**Paso 1**. Haga clic en **"Mantenimiento"** (parte inferior izquierda de la pantalla) y seleccione la opción **"ALTA: Nueva Base de Datos (Tecla Insertar)"**.

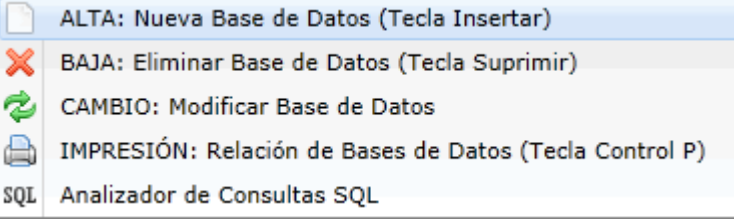

### **Identificación en el Servidor.**

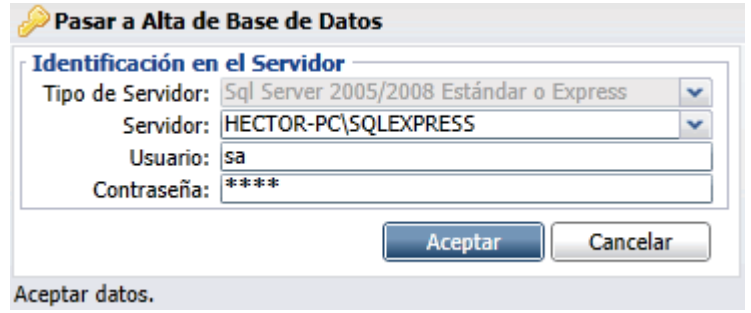

- **Tipo de Servidor**. Muestra los tipos de servidores SQL con los que trabaja el sistema.
- **Servidor.** Presenta relación de servidores disponibles para alojar la Base de Datos.
- **Usuario**. Capture el nombre del Usuario de SQL.
- **Contraseña.** Captare contraseña del Usuario para accesar al SQL.
- **Aceptar**. Presione para ejecutar indicaciones en pantalla.

#### **Identificación en la Base de Datos.**

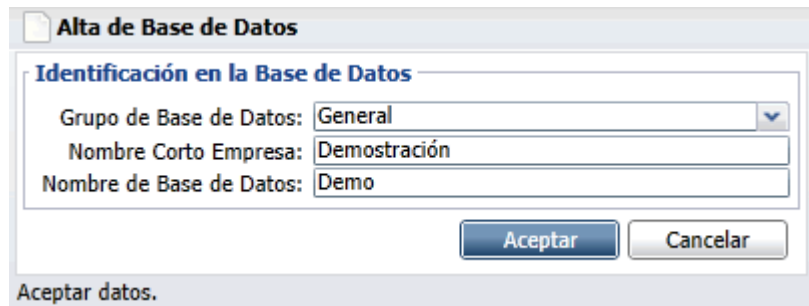

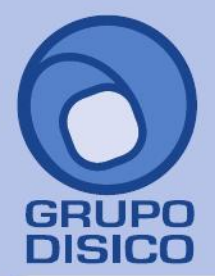

José Joaquín Arriaga No. 72 Altos<br>Colonia Obrera Delegación Cuauhtémoc C.P. 06800, México D.F. Tels: 5681-3077, 3097-5629

- **Grupo de Base de Datos**. Capture nombre del Grupo en que se agrupará la Base de Datos.
- **Nombre Corto Empresa.** Capture nombre Corto con el cual identificará a la Base de Datos en el Menú Base de Datos.
- **Nombre de la Base de Datos.** Capture nombre de la Base de Datos con el cual se grabará en el Servidor SQL. Nota. No acepta caracteres especiales.
- **Aceptar.** Presione para ejecutar indicaciones en pantalla.

El sistema mostrará la siguiente ventana, haga clic en el botón "**Aceptar**", como se muestra a continuación en la imagen:

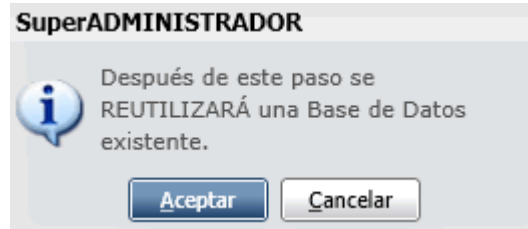

Ya terminado el proceso el sistema agregará la Base de Datos al Menú Base de Datos. **7.0.\_Reemplazar Archivos Carpeta SuperADMINISTRADOR.** 

**Paso1.** En la carpeta donde se encuentra el respaldo de sus archivos, localice y copie todo lo que se encuentra dentro de la carpeta SuperADMINISTRADOR\Archivos\634471900663281250 como se muestra en la imagen:

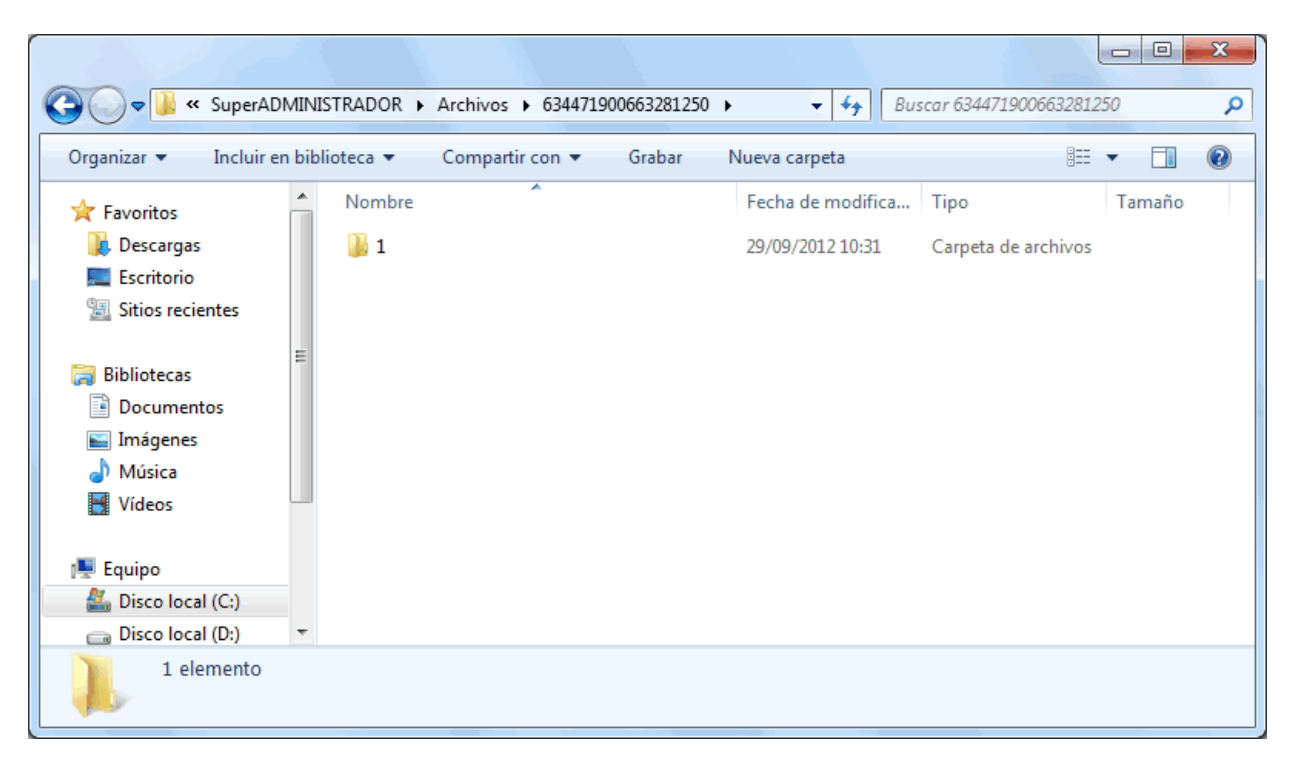

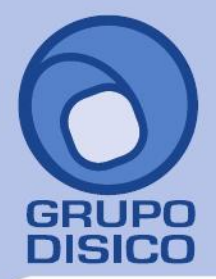

José Joaquín Arriaga No. 72 Altos<br>Colonia Obrera<br>Delegación Cuauhtémoc<br>C.P. 06800, México D.F.<br>Tels: 5681-3077, 3097-5629

**Paso 2.** Pegue los datos antes copiados en el **Paso 1** en la carpeta de instalación del SuperADMINISTRADOR la cual tiene la trayectoria siguiente: **C:\inetpub\wwwroot\SuperADMINISTRADOR\Archivos\634471900663281250** (este nombre es variable).